## Skype interview

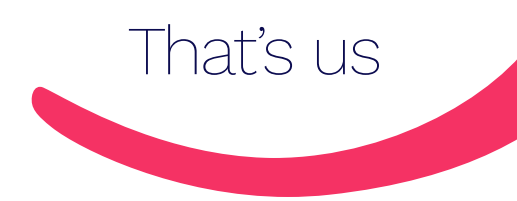

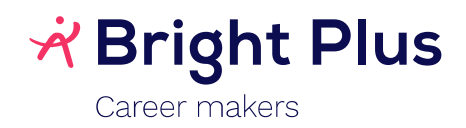

## 1. Skype request

 $\overline{\phantom{a}}$ 

a. Request accepteren

Van jouw contactpersoon bij Bright plus ontvang je een meeting request per mail om via Skype in te bellen op het afgesproken moment. Deze kan je accepteren door op "ja" te klikken.

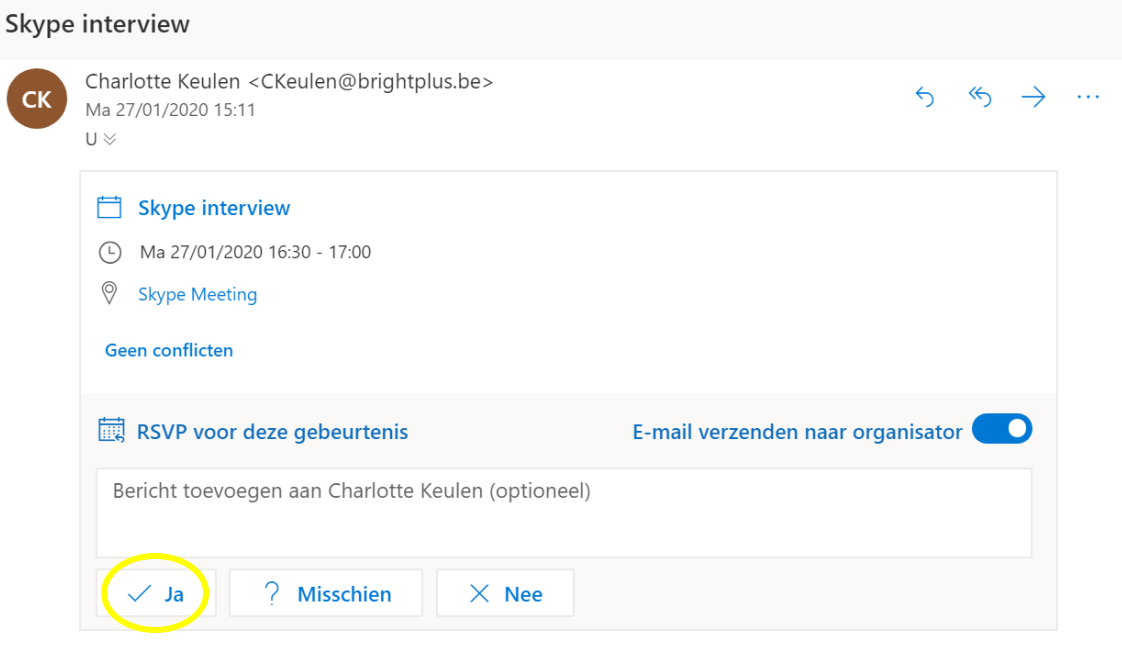

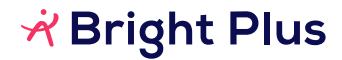

## b. Deelnemen aan het gesprek

Het is nu belangrijk om op het afgesproken moment op 'Try Skype Web App' te klikken. Alleen zo zal je kunnen deelnemen aan het gesprek.

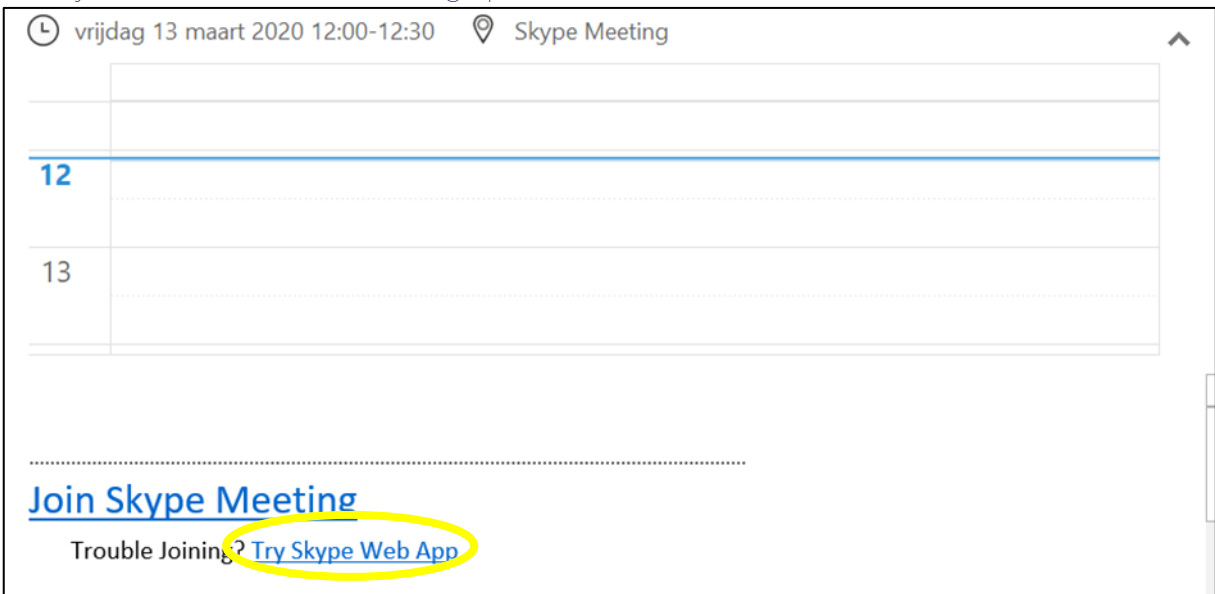

Vervolgens kom je terecht op het onderstaande venster en klik je op 'Join the meeting'.

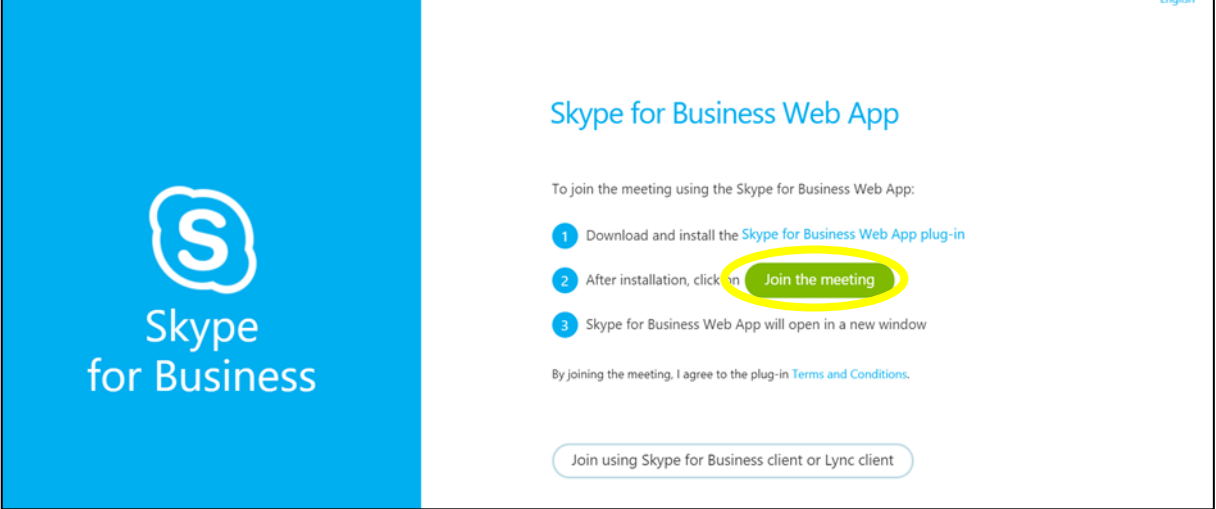

Het is mogelijk dat je eerst nog de volgende plug-in moet installeren. Klik op 'Allow' en je kan naar de volgende stap gaan.

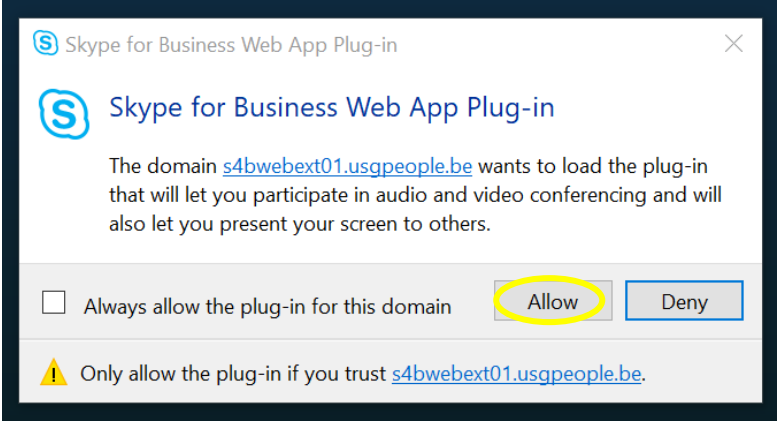

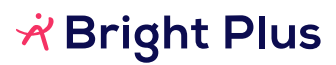

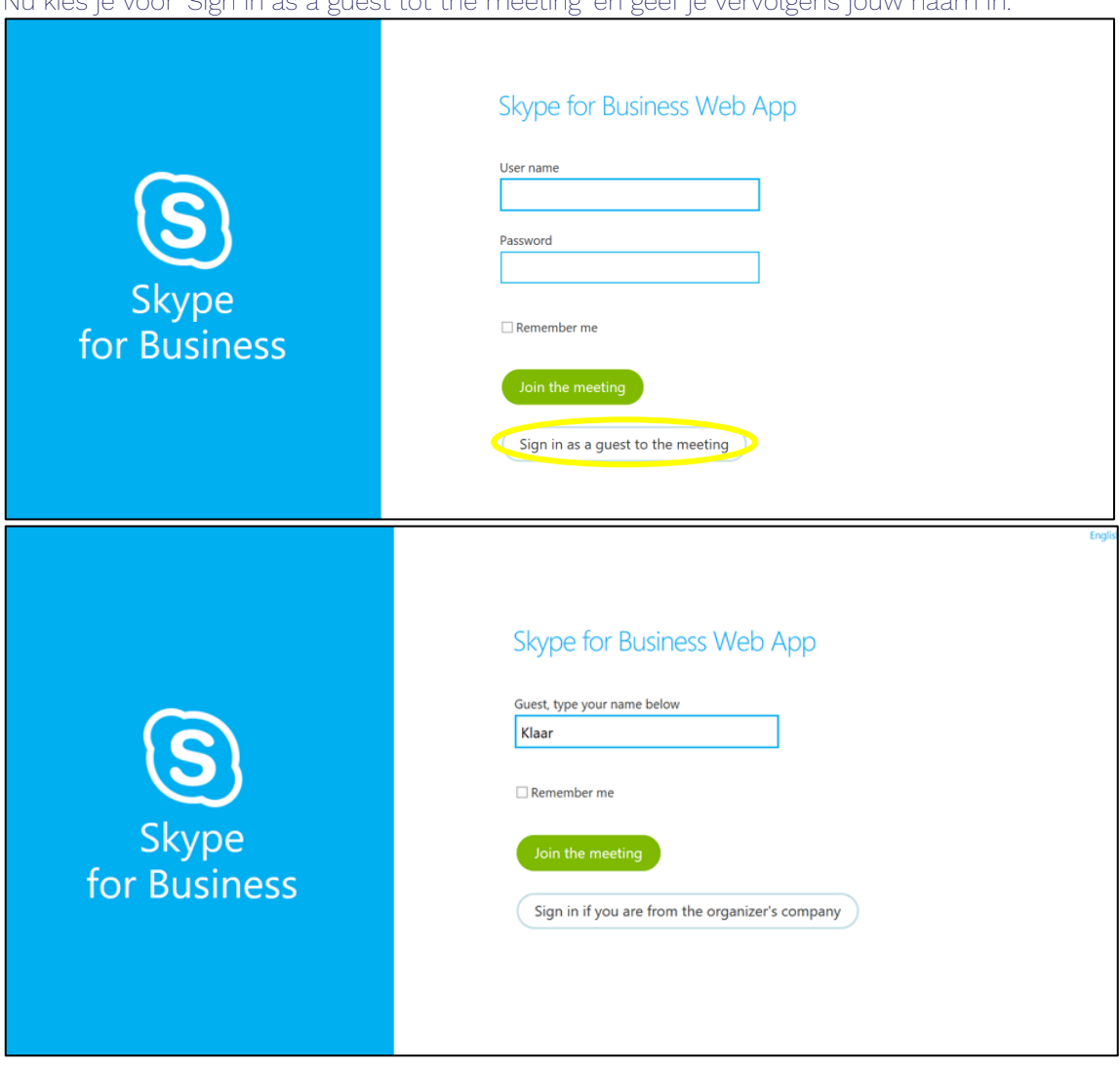

Nu kies je voor 'Sign in as a guest tot the meeting' en geef je vervolgens jouw naam in.

Ziezo, nu ben je klaar om de skypemeeting te joinen.

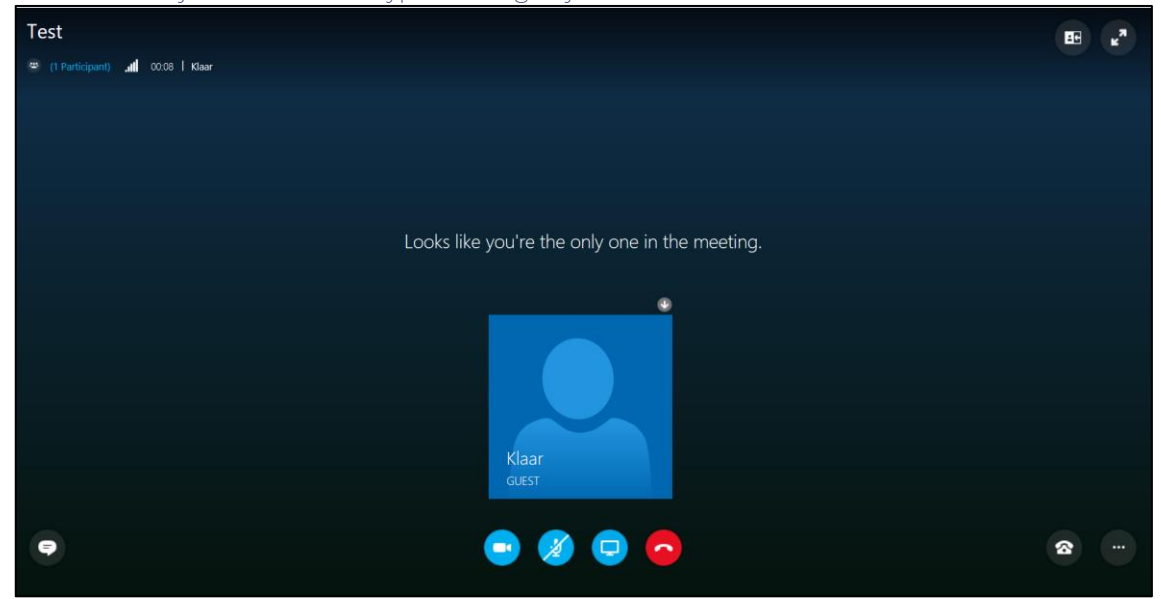

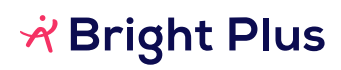

## Tip:

- Test tijdig jouw connectie, camera en geluid. Zo kan je nog tijdig verwittigen indien er iets misloopt.
- Gebruik bij voorkeur een koptelefoon met micro. Dit geeft een betere geluidskwaliteit en maakt het gesprek aangenamer.
- Vermijd onderbrekingen. Zorg dat je tijdens jouw gesprek niet gestoord wordt door bijvoorbeeld huisgenoten.
- Lukt het niet om in te bellen? Verwittig de consultant dan via een gewoon telefoontje of mail.

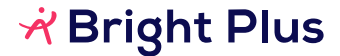